## iPad のデータ整理をしましょう

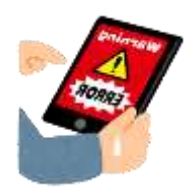

### **不要なファイルで iPad の動きを悪くしていませんか?**

iPad のストレージ (容量) は32GB (ギガバイト)です。

ストレージが少なくなると、動きが悪くなったり、使いたいアプリが途中で使えなくなったり、必要なアップデートが できなかったり…と、活用に支障が出ます。

※アップデートには<mark>5GB</mark>の空き容量が必要です。

●iPad で作成したレポートやプレゼンテーション⇒提出後は削除 ●不要な写真・動画や画面キャプチャは保存しない→不要なものは削除  $\overline{\mathsf{u}}$ どうしても後から必要となるデータは、OneDrive に保存

**肖像権、著作権に注意!!**

自分以外が映ってしまっている写真や、個人 情報の載っている写真はありませんか?インタ ーネットの画像を保存したままにしてませんか?

②までを実施して初めて、削除が完了

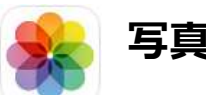

### **写真の削除**

①「写真」→削除する写真を選択→右下のごみ箱マーク→「写真を削除」 をタップ。**さらに、②へ!**

②**「最近削除した項目」→削除する写真を選択→「すべて削除」**

## **ファイルの削除**

①「ファイル」→

「この iPad 内」をタップ→不要なファイルを選択して「削除」

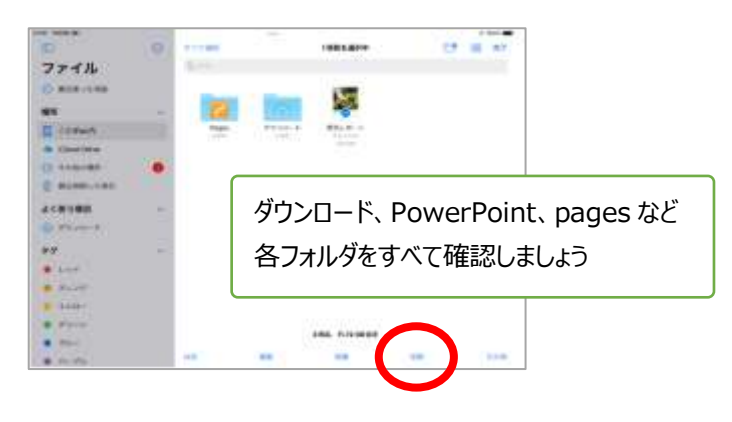

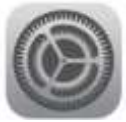

**削除が終わったらストレージの確認をしましょう**

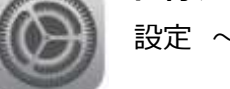

設定  $\sim$  一般  $\sim$  iPad ストレージ

**減っていないときは再起動! <強制再起動の方法>**

\*ホームボタンと電源ボタンをいっしょに長押しし リンゴのマークが出てきたら手をはなします。

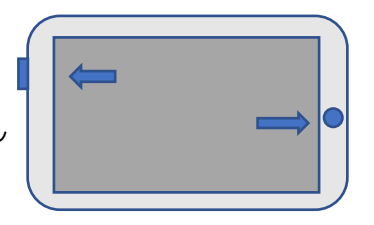

### ②**「最近削除した項目」**

×

写真  $= 98$ 

 $2.999$ C MALL **CO MANA** 

WEWARD C ensure

#### **→削除する写真を選択→「削除」**

※全選択~すべて削除 と表示の場合もあります

iPad の容量が空きます

個別実際した場所

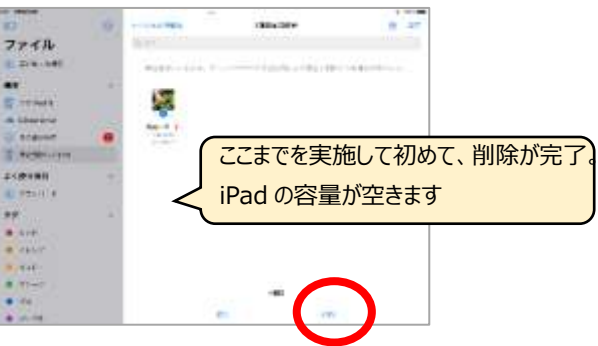

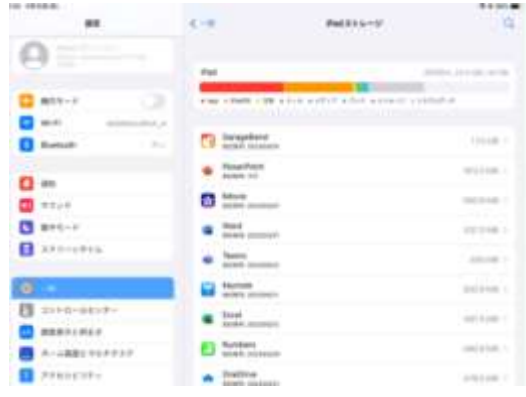

## iPad のアップデートをしましょう **iPad やアプリは、最新にしておきましょう。**

## **☑iPadOS のバージョンアップ方法**

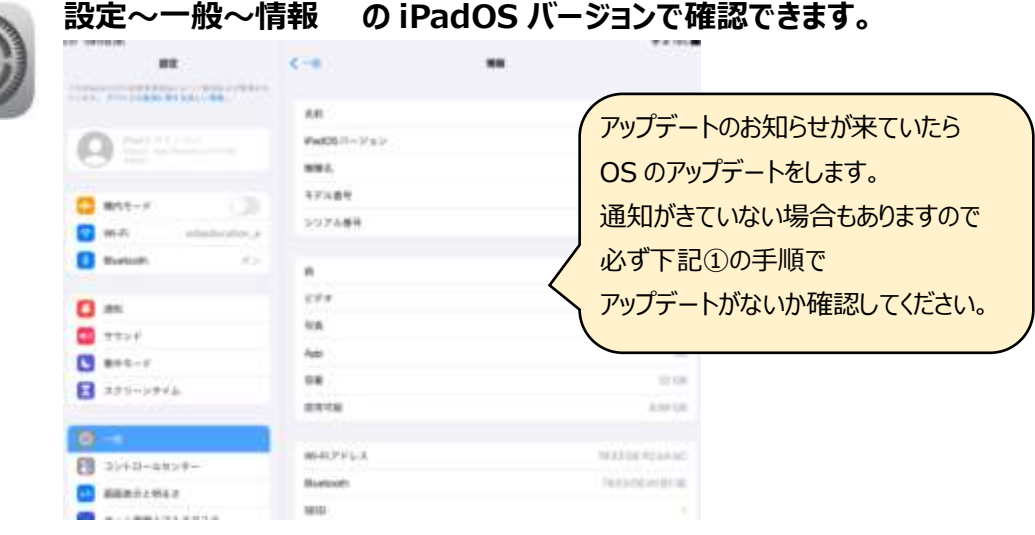

**① 一般~ソフトウェアアップデート <アップデートには20分~1時間かかります>** TE20 9/080100 **VERNE** 33 MILES  $7.5$  and  $7$ in. **BE**  $\zeta=0$ ソフトウェアアップデート  $-40$ TRANSPORTATION CONTRACTOR GRZYZE-E to: isic ソフトウェアブックデート  $\Omega$  is with  $\sim$ **16** PadDS 18.4.1  $\Omega$  is light  $\sim$ 。<br>このアップデートでは、21番の新しい板文字が導入され、Padでのその他の開催向上、バグ機<br>は、あよびセキュリティアップデートも含まれます。 Airbrea  $\Box$  ans- $\nu$  $\Box$  $B$  **MAK-F**  $\Box$ AirPlay F. Handoff ー部の乗車は、地域やApple F/F4 スによっては使用できない場合があります。Apple ソフト<br>ウェア・アップデートのサキュリティコンテンツについては、以下のWebサイトをご覧くださ  $\blacksquare$  with docative, a  $\Box$  with additioning a  $VSE44V944$ **Buttooth**  $\sim$   $\sim$ TEST CONTRACTOR AND INTERNATIONAL Buriosth  $\bullet$  \*\*\*\*- $0.222 - 6$ Padストレージ ここに OS 名が表示 Appのバックグラウンド更新  $\mathbf{a}$ されたらアップデートを  $\mathbf{a}$ **BUYER**  $\blacksquare$ **CD** サウンド しますDOM A BANK  $\Box$  see -  $V$ デカンロードレナモンエレール  $\Box$  are  $\leftarrow$   $\ast$  $8 - 8 - 8$  $\blacksquare$  299-29-64 WHILE CRAIGER IN THE YEAR OLD FIRE  $3222 - 2744$ ジェスチャ  $\bullet$  $2898$  $92210 - 4828 -$ 実施と地域 图 3210-4829-**ED** manuscuoz  $n$ a **C** sansunos

#### **② ダウンロードしてインストール をタップし、パスコードを入力します。**

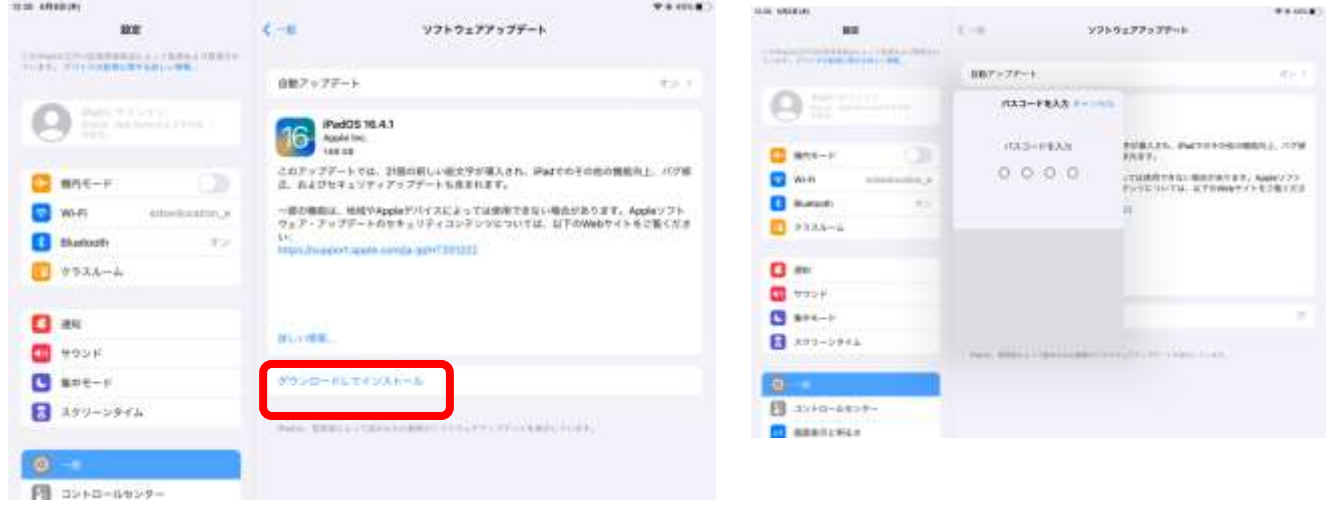

#### **③ ダウンロードがはじまります。**

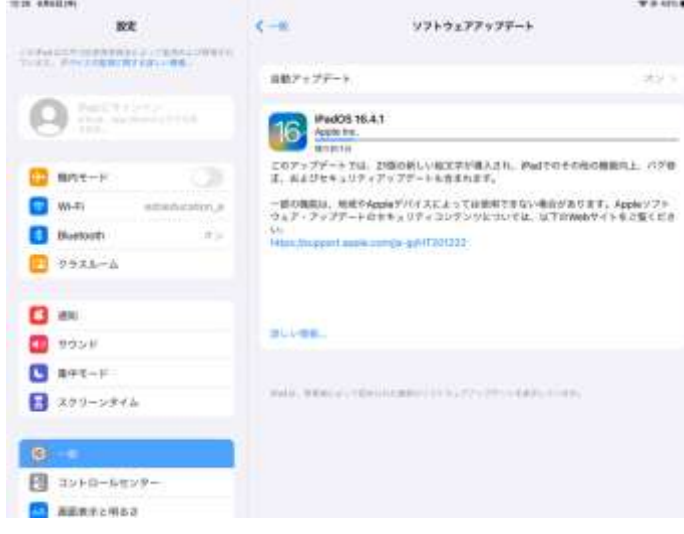

時間がかかりますが、そのまま待っていてください。

**④ ダウンロードが終わり 今すぐインストール と表示されたら タップしてインストールをします。**

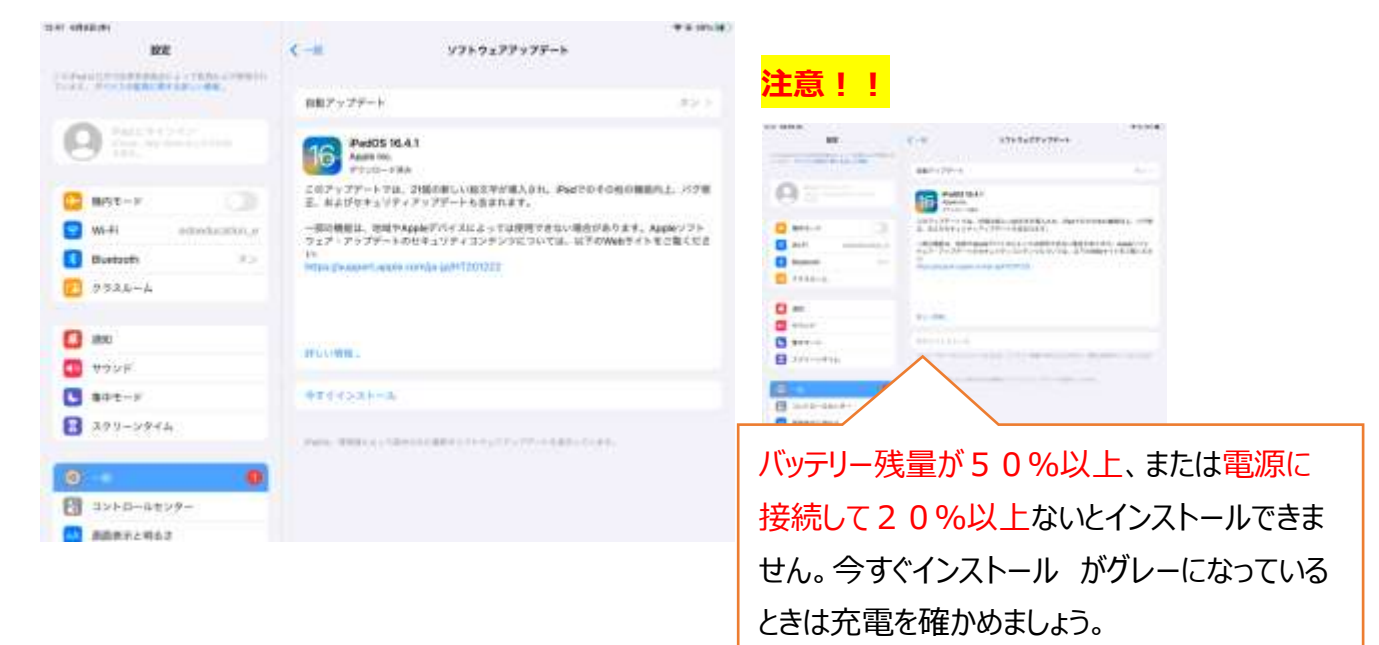

**⑤ アップデート が はじまります 自動で 電源が OFF になり 再起動がはじまります。**

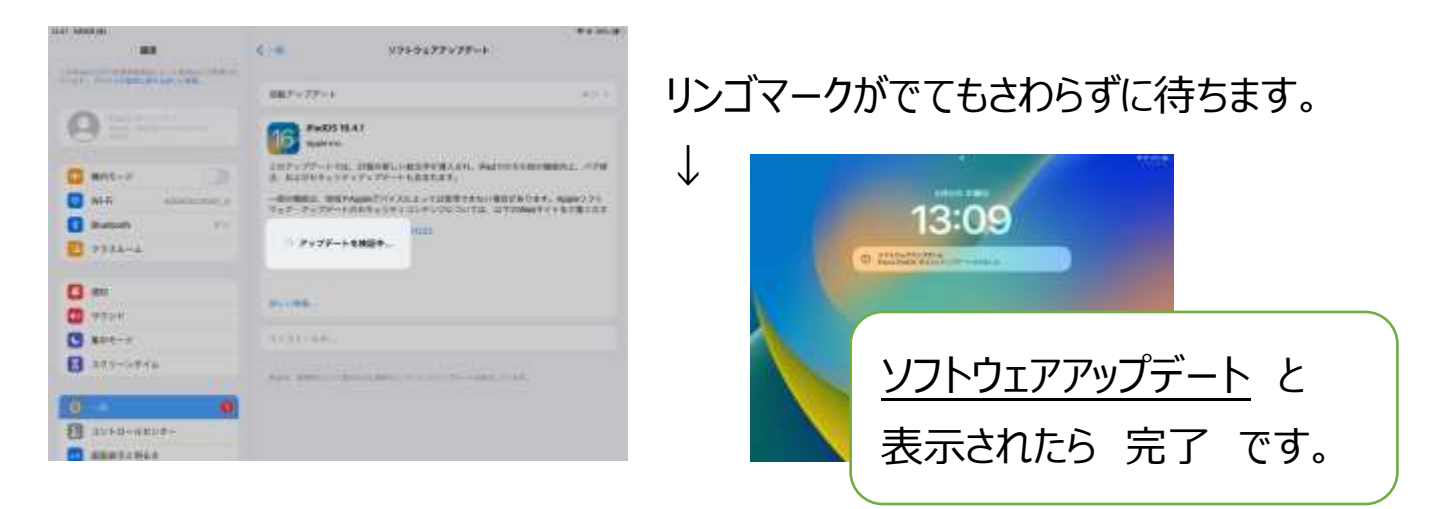

# **☑Meraki MDM での アプリのアップデート**

アプリのアップデートをしないと、Teams が正しく表示されなかったり、Forms (アンケート)が表示されない場合 があります。

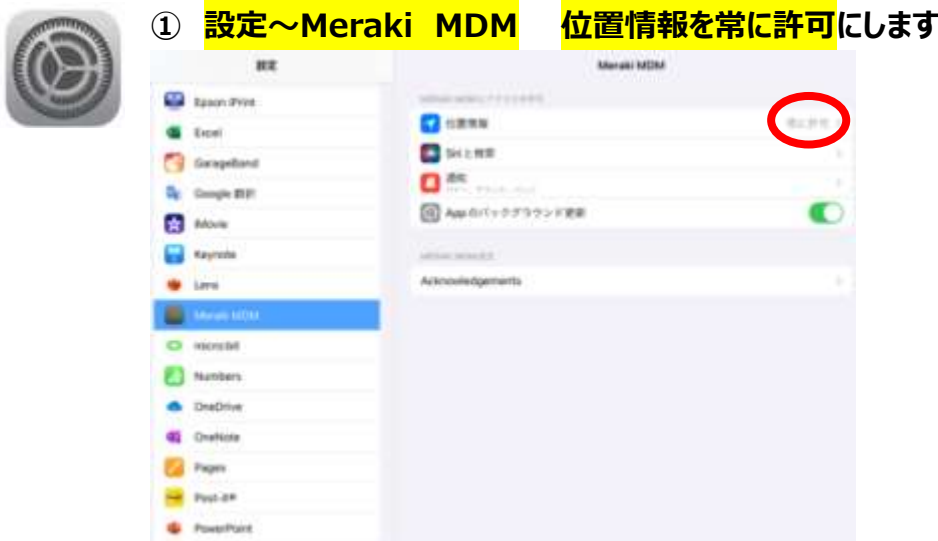

#### **② ホーム画面で SM のアイコンをタップ ~ 右下の Apps(アプリ)をタップ**

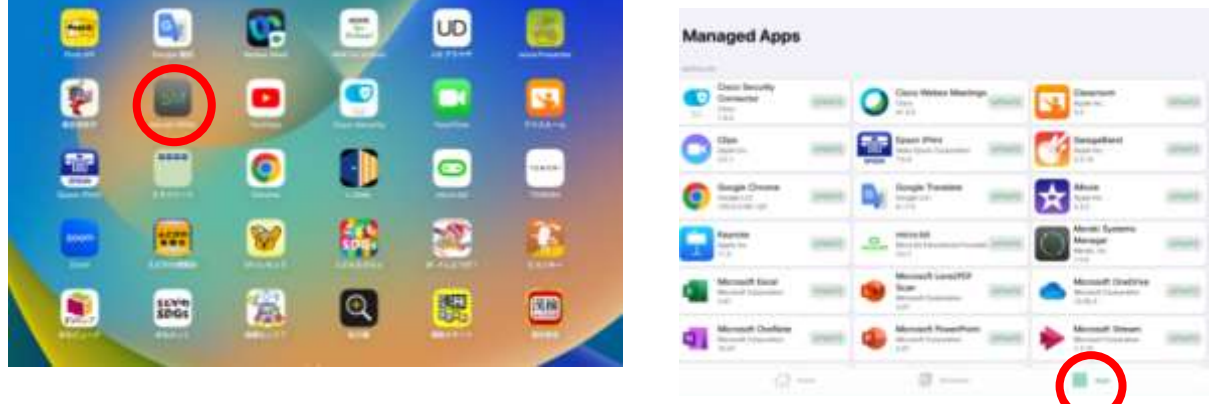

#### **③ 各アプリをタップして、アップデートをします**

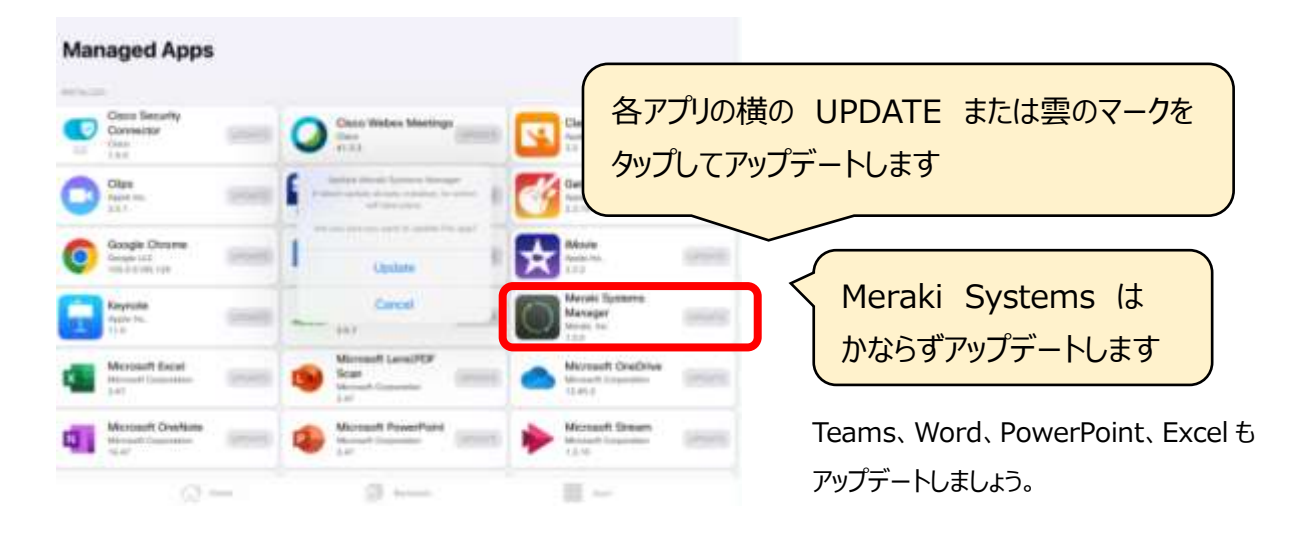